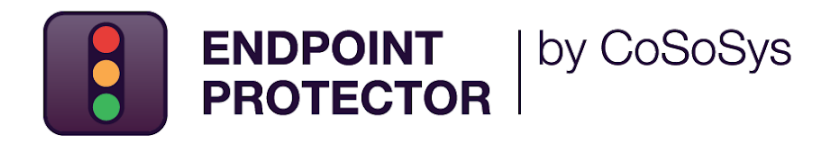

# **Active Directory**  Deployment Guide

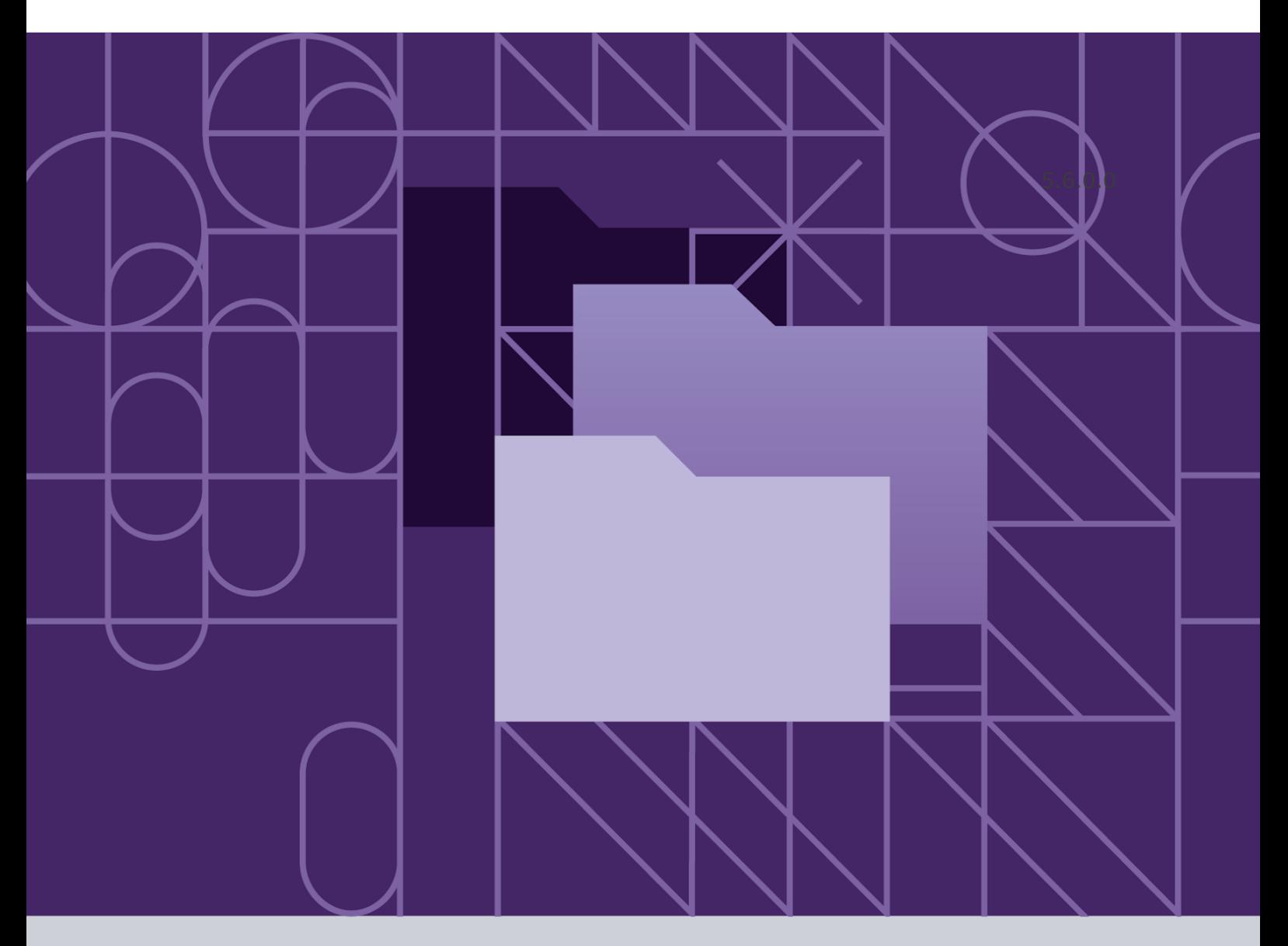

Version 2.0

Date 11.11.2022

#### Table of Contents

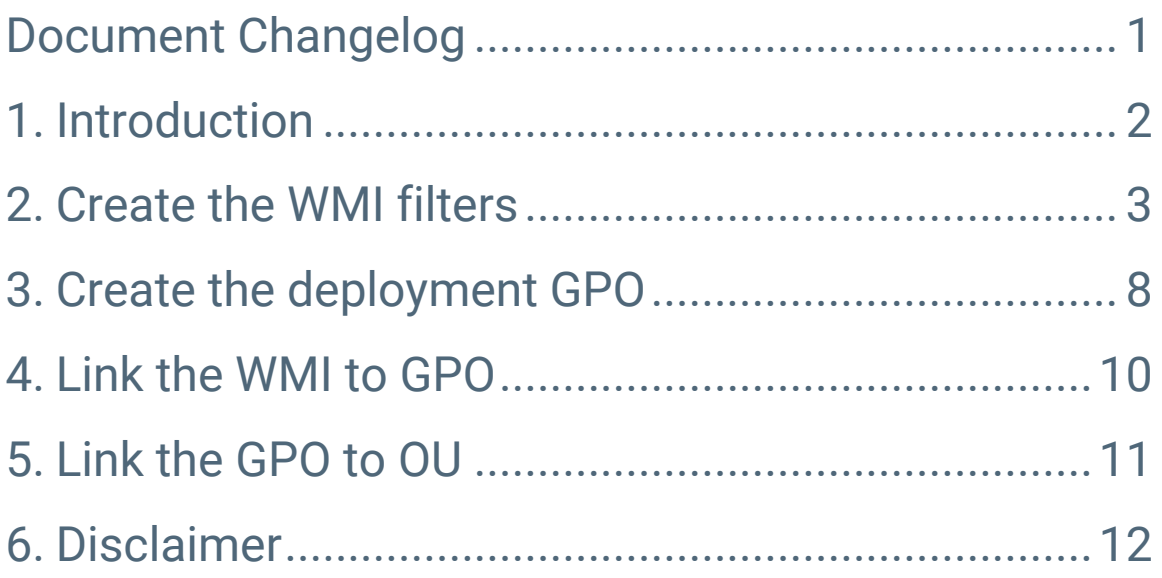

## <span id="page-2-0"></span>Document Changelog

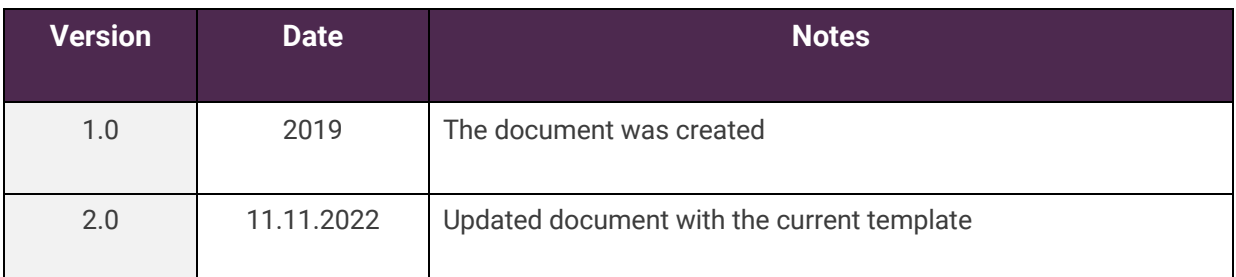

### <span id="page-3-0"></span>1.Introduction

Endpoint Protector Client software is delivered as a Microsoft Installer file 'msi', to be easily deployed using Active Directory, but also using third-party software.

Endpoint Protector comes in two versions: 32-bit and 64-bit targeted installers, as the driver contained within the application can only be built and installed separately for each of the two operating system types.

Because of the two versions of the Endpoint Protector Client installer, two different Group Policy objects will be created in the Active Directory, each having set parameters to install each of the two clients.

The two Group Policy objects will then be filtered using Windows Management Instrumentation filters to be applied only on the computers for which they are created. The Group Policy objects will be later linked to each Organization Unit on which you want to perform the deployment.

This document presents a basic and functional overview of the deployment strategy of Endpoint Protector Client software. You can modify and adjust these techniques to his environment.

#### <span id="page-4-0"></span>2.Create the WMI filters

To create the Windows Management Instrumentation (WMI) filters, follow these steps:

1. Open the **Group Policy Management** console, expand **Domains** and then the domain tree;

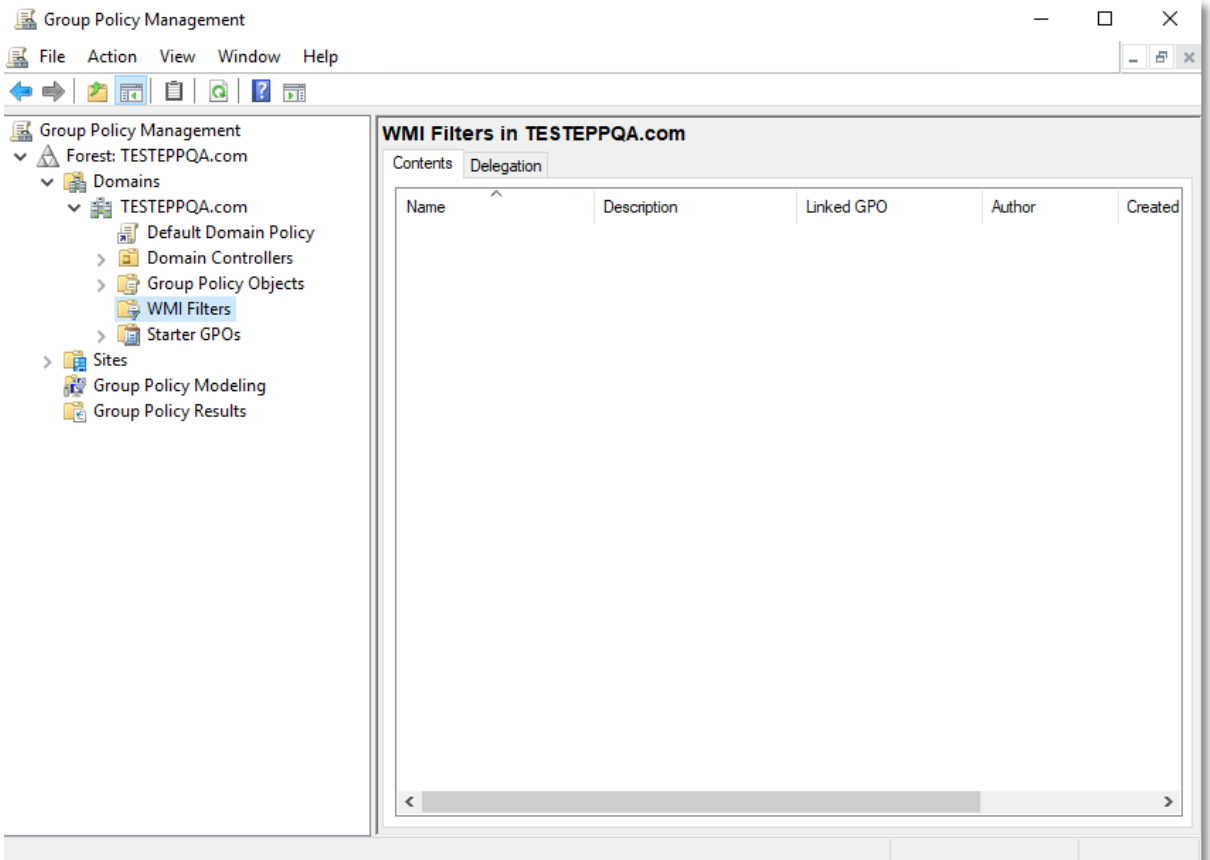

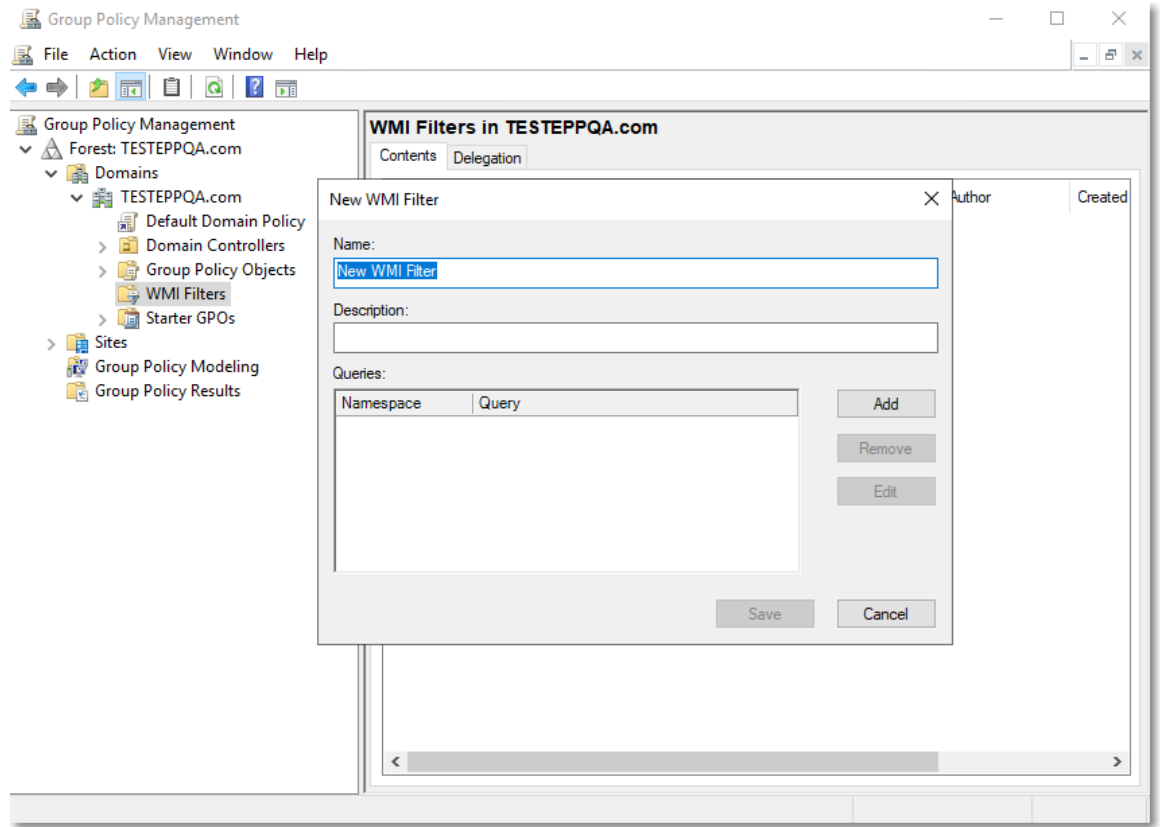

#### 2. Right-click **WMI Filters** and select **New** – this will open the **New WMI Filter** window;

3. On the **New WMI Filter** window, add entries for **32-bit** and **64-bit** WMI filters by providing the **name**, **description,** and **queries**;

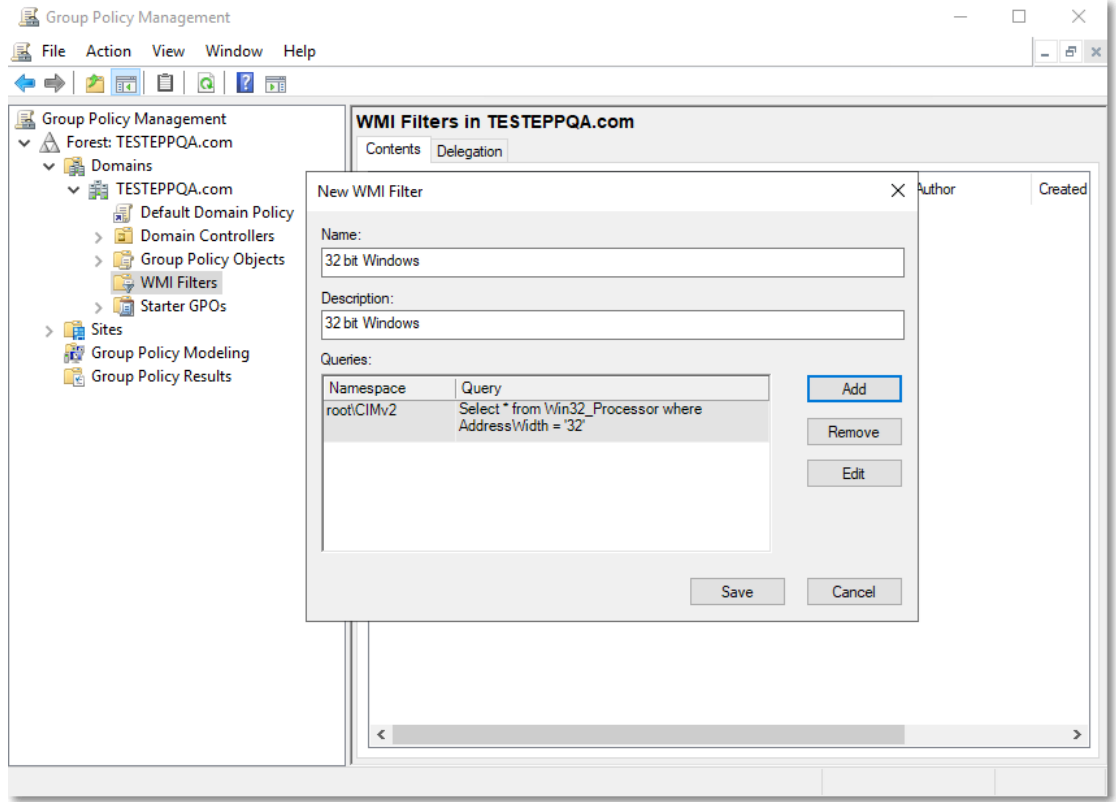

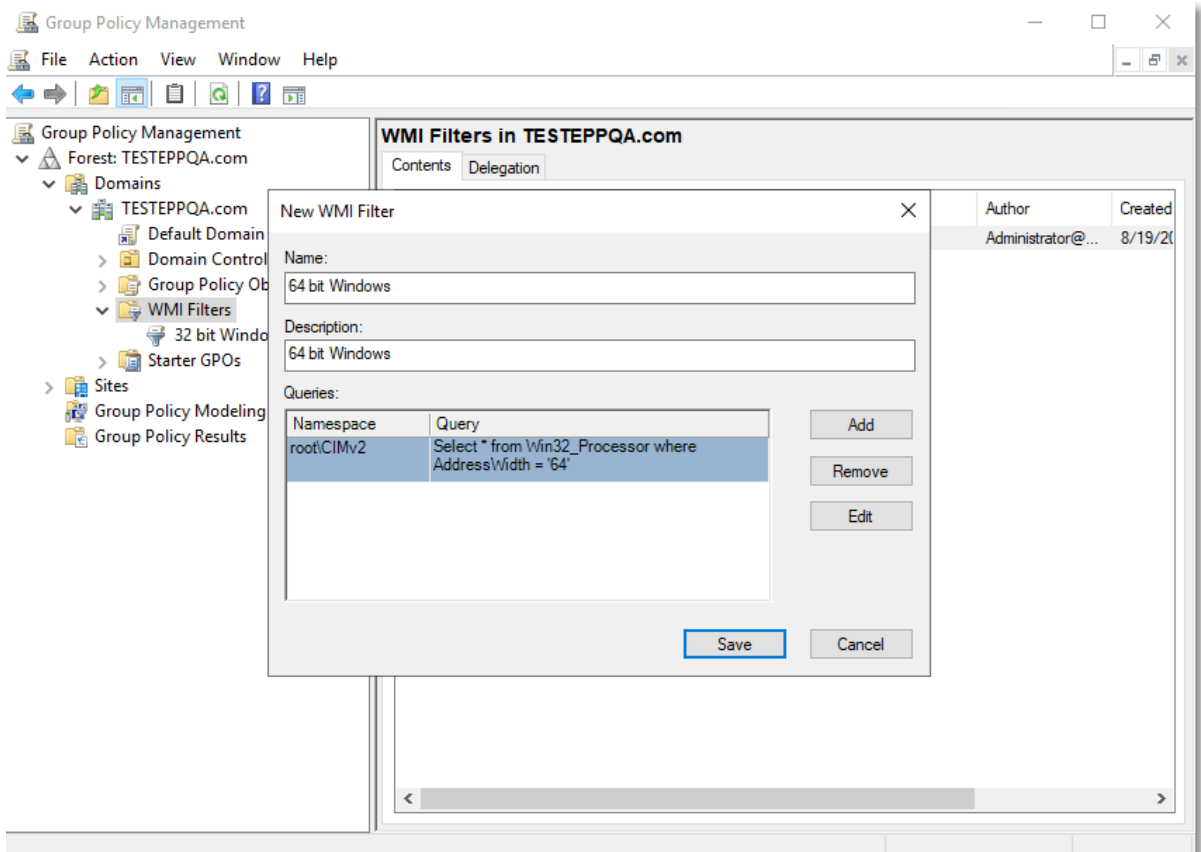

4. The new filters will be displayed in the **WMI Filters** folder.

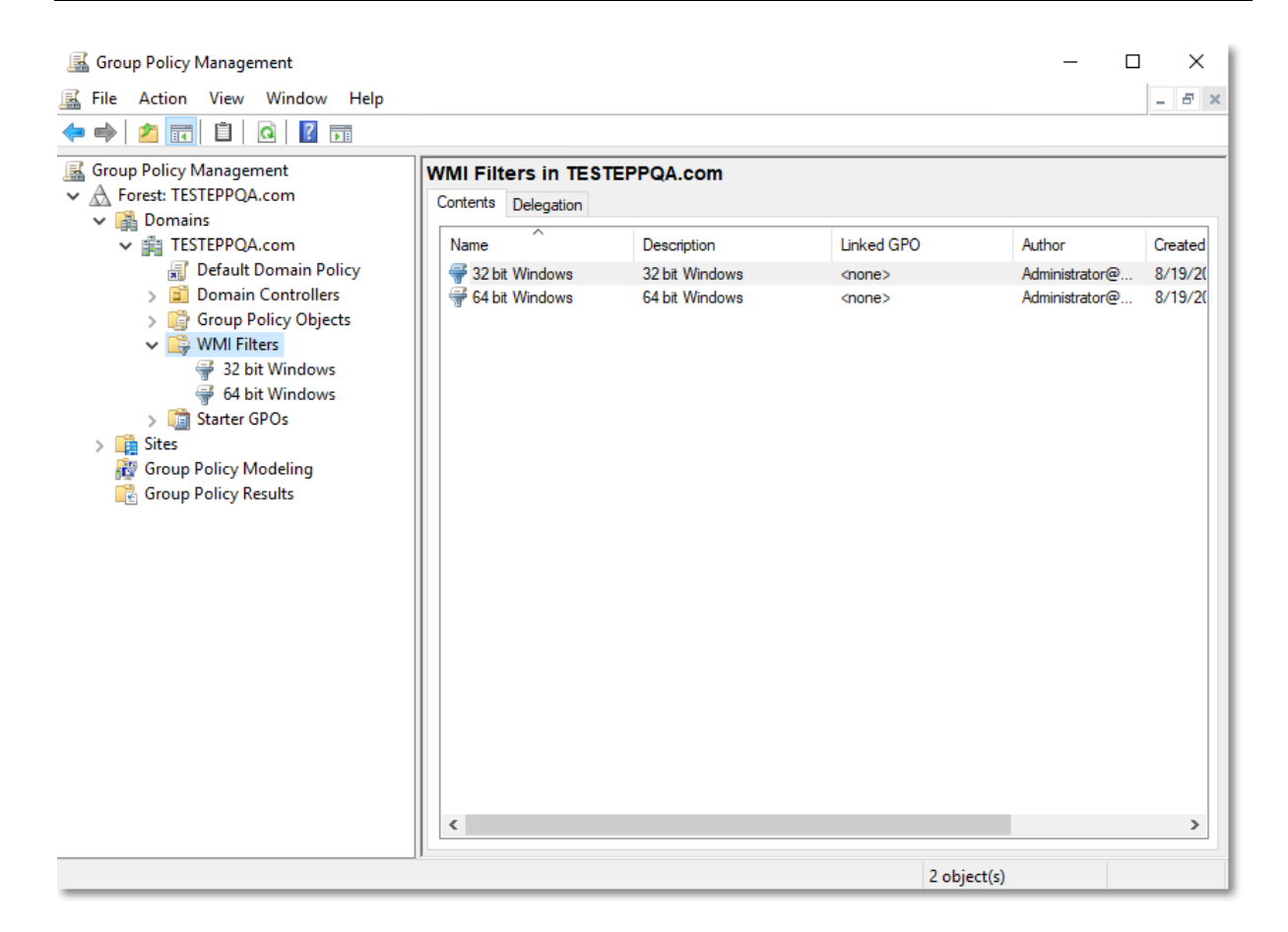

Selecting the 32-bit and 64-bit operating systems:

- **32-bit Operating System:** Select \* from Win32\_Processor where AddressWidth = '32'
- **64-bit Operating System:** Select \* from Win32\_Processor where AddressWidth = '64'

You can add the following queries to target certain oeprating systems and/or type of computers:

- **Workstation:** Select \* from WIN32\_OperatingSystem where ProductType=1
- **Domain Controller:** Select \* from WIN32\_OperatingSystem where ProductType=2
- **Server:** Select \* from WIN32\_OperatingSystem where ProductType=3

**Windows XP:** Select \* from WIN32\_OperatingSystem where Version='5.1.2600' and ProductType=1

● **Windows Vista:** Select \* from WIN32\_OperatingSystem where Version='6.0.6002' and ProductType=1

● **Windows 7:** Select \* from WIN32\_OperatingSystem where Version='6.1.7600' and ProductType=1

● **Windows 8:** SELECT \* FROM Win32\_OperatingSystem WHERE Version LIKE "6.2%" AND ProductType="1"

● **Windows 8.1:** SELECT \* FROM Win32\_OperatingSystem WHERE Version LIKE "6.3%" AND ProductType="1"

● **Windows 10:** SELECT \* FROM Win32\_OperatingSystem WHERE Version LIKE "10%" AND ProductType="1"

**Windows Server 2003: Select \* from WIN32\_OperatingSystem where** Version='5.2.3790' and ProductType>1

Windows Server 2008: Select \* from WIN32\_OperatingSystem where Version='6.0.6002' and ProductType>1

Windows 2008 R2: Select \* from WIN32\_OperatingSystem where Version='6.1.7600' and ProductType>1

● **Window Server 2012:** SELECT \* FROM Win32\_OperatingSystem WHERE Version LIKE "6.2%" AND ProductType="2"

Windows Server 2012R2: SELECT \* FROM Win32\_OperatingSystem WHERE Version LIKE "6.3%" AND ProductType="2"

Windows Server 2016: SELECT \* FROM Win32\_OperatingSystem WHERE Version LIKE "10.0%" AND ProductType="2"

● **Windows Server 2019:** SELECT \* FROM Win32\_OperatingSystem WHERE BuildNumber >= 17763 AND (ProductType="3" OR ProductType="2")

### <span id="page-9-0"></span>3.Create the deployment GPO

To create the deployment Group Policy Objects (GPO), follow these steps:

1. Open the **Group Policy Management** console, right-click **Group Policy Objects** and click **New;**

- 2. Add **Endpoint Protector 32 bit** as the GPO name;
- 3. Right-click the new GPO and click **Edit**;

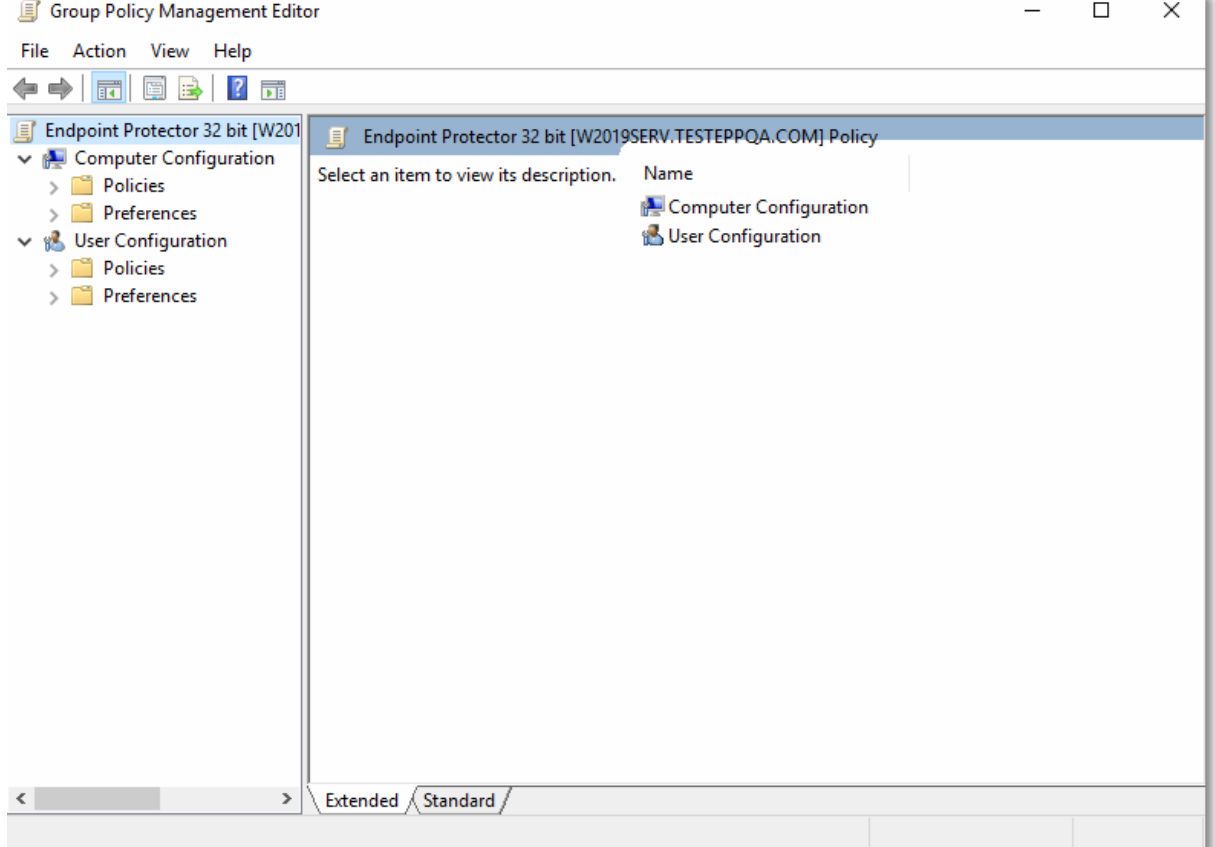

#### 4. Expand **Computer Configuration / Software Settings** and right-click **Software Installation**, and then select **New/Package**;

**Note**: When browsing the 'msi' file, ensure it is located in a folder shared over your network and accessible by the computers on your AD.

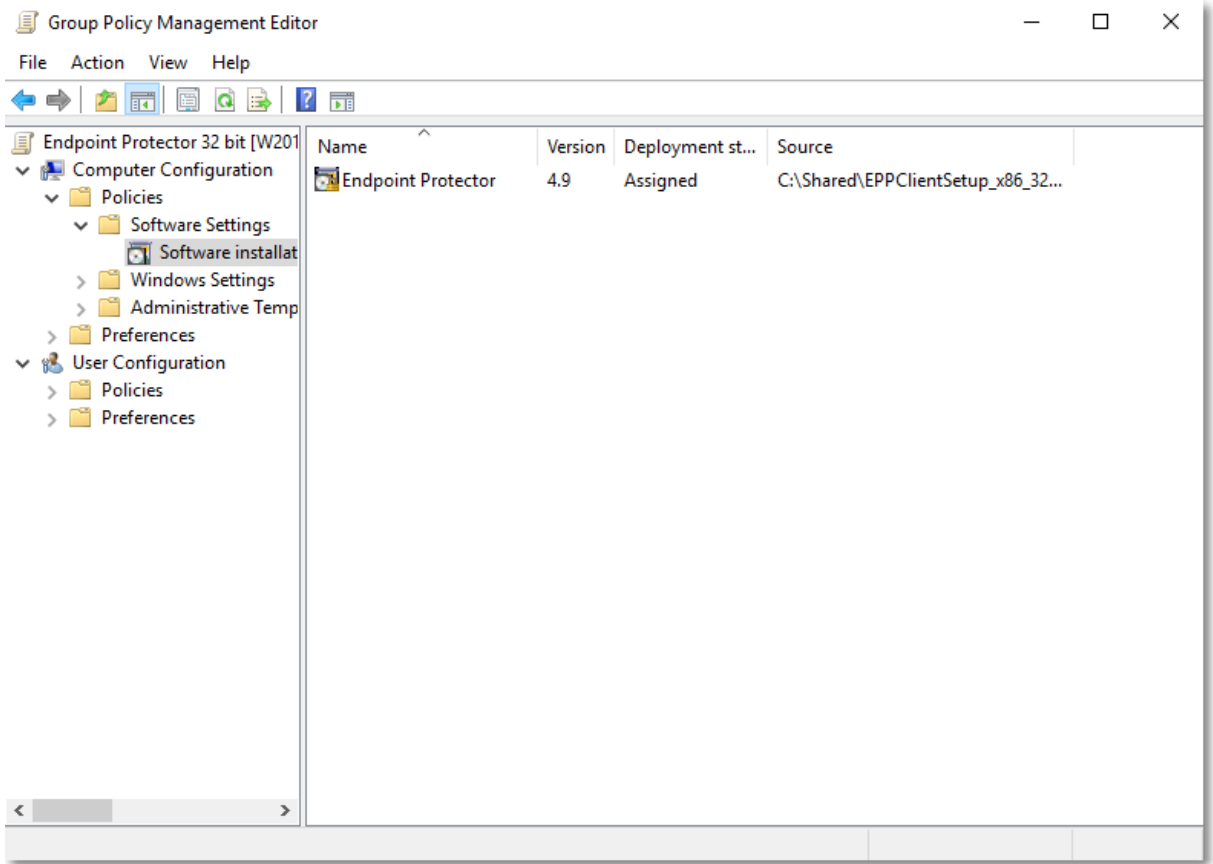

5. Close the **Group Policy Object Editor** console and repeat this step for the **Endpoint Protector 64 bit64-bit** GPO.

#### <span id="page-11-0"></span>4.Link the WMI to GPO

To link the WMI filters to each GPO, follow these steps:

1. Open the **Group Policy Management** console, select the **Endpoint Protector 32-bit** policy, and on the **WMI Filtering** section, select **32-bit Windows** filter;

2. Repeat this step for **Endpoint Protector 64-bit GPO**.

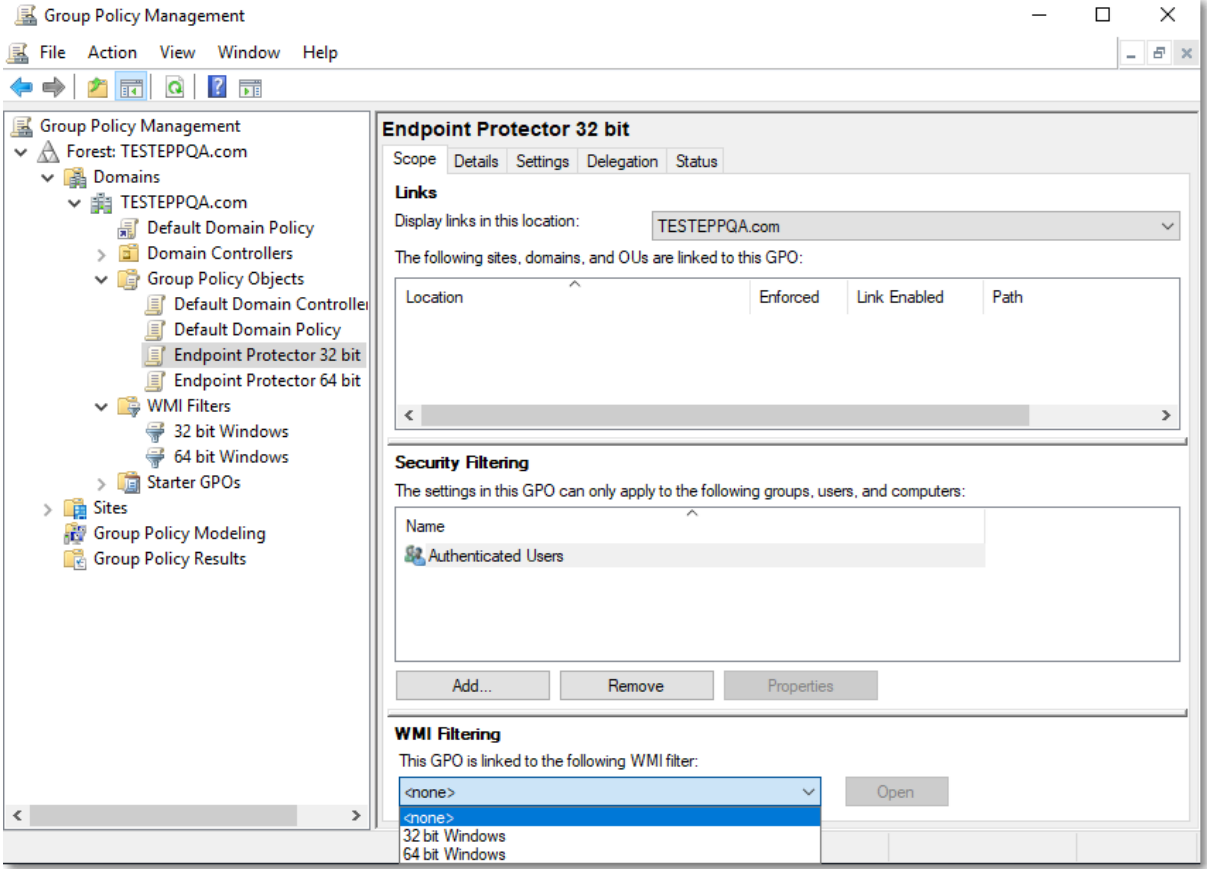

### <span id="page-12-0"></span>5.Link the GPO to OU

Once you have created the GPOs, link them to any of your Organization Units (OU).

To do so, follow these steps:

- 1. Right-click the **OU** and then select **Link an Existing GPO**;
- 2. From the **Group Policy objects**, select **Endpoint Protector 32 bit** and then click **OK**;
- 3. Repeat these steps and select the **Endpoint Protector 64-bit**.

**Note**: The new policies will be applied only when the target computers are rebooted.

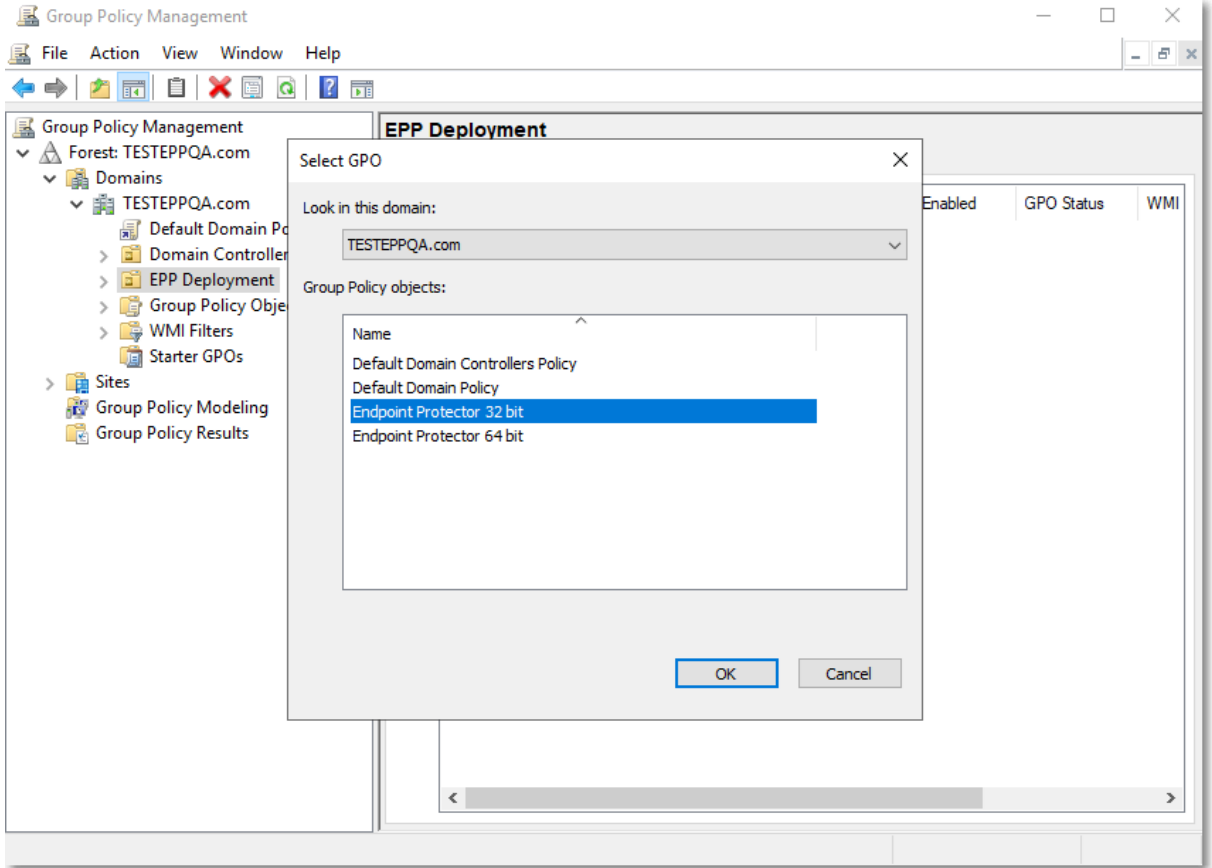

#### <span id="page-13-0"></span>6.Disclaimer

The information in this document is provided on an "AS IS" basis. To the maximum extent permitted by law, CoSoSys disclaims all liability, as well as any and all representations and warranties, whether express or implied, including but not limited to fitness for a particular purpose, title, non-infringement, merchantability, interoperability, and performance, in relation to this document. Nothing herein shall be deemed to constitute any warranty, representation, or commitment in addition to those expressly provided in the terms and conditions that apply to the customer's use of Endpoint Protector.

Each Endpoint Protector Server has the default SSH Protocol (22) open for Support Interventions, and there is one (1) System Account enabled (epproot) protected with a password. The SSH Service can be disabled at customers' request.

Security safeguards, by their nature, are capable of circumvention. CoSoSys cannot, and does not, guarantee that data or devices will not be accessed by unauthorized persons, and CoSoSys disclaims any warranties to that effect to the fullest extent permitted by law.

© 2004 – 2022 CoSoSys Ltd.; Endpoint Protector, My Endpoint Protector, Endpoint Protector Basic and EasyLock are trademarks of CoSoSys Ltd. All rights reserved. Windows is a registered trademark of Microsoft Corporation. Macintosh, Mac OS X, and macOS are trademarks of Apple Corporation. All other names and trademarks are property of their respective owners.

**Confidential. © CoSoSys 2022. Not to be shared without the express written permission of CoSoSys**

EndpointProtector.com